## **คู่มือการต่ออายุใบอนุญาตขายอาหารสัตว์ สา หรับผู้ประกอบการ**

## **ผ่านระบบบริการบริการอิเล็กทรอนิกส์ด้านอาหารสัตว์และวัตถุอันตรายด้านการปศุสัตว์**

## **โดยใช้คอมพิวเตอร์**

1. ผู้ประกอบการ เข้าระบบ ทางลิงค์ <http://eservice.afvc.dld.go.th/dld-portal/doLogin.do>

Login เข้าระบบ โดยใช้ Username และ Password แล้วกด เข้าสู่ระบบ

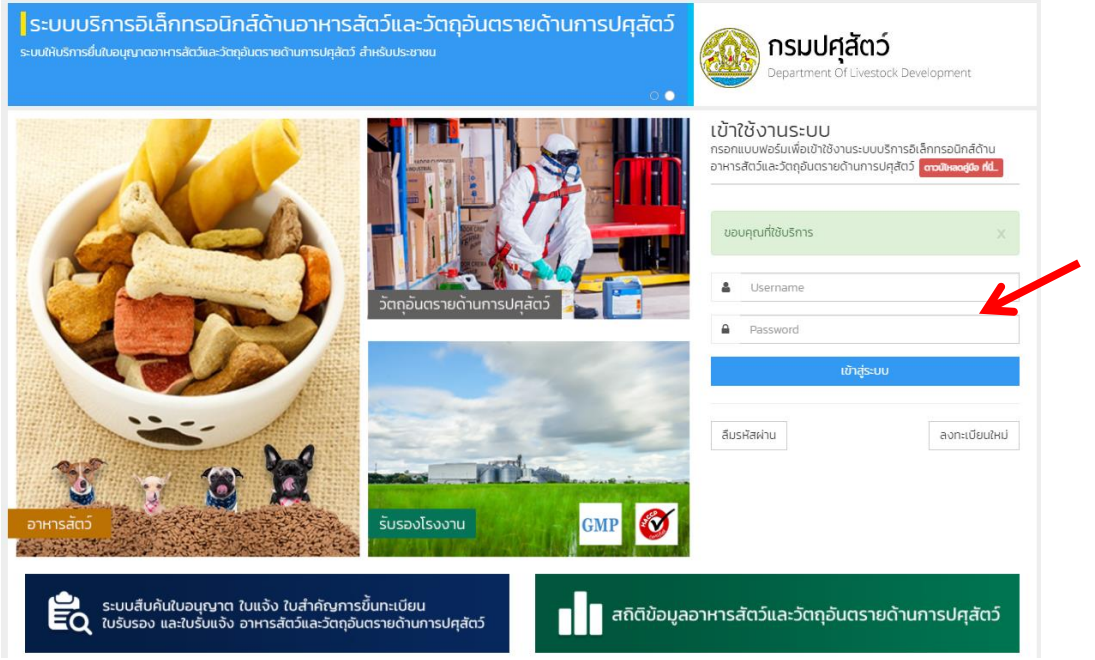

#### 2. เลือก อาหารสัตว์

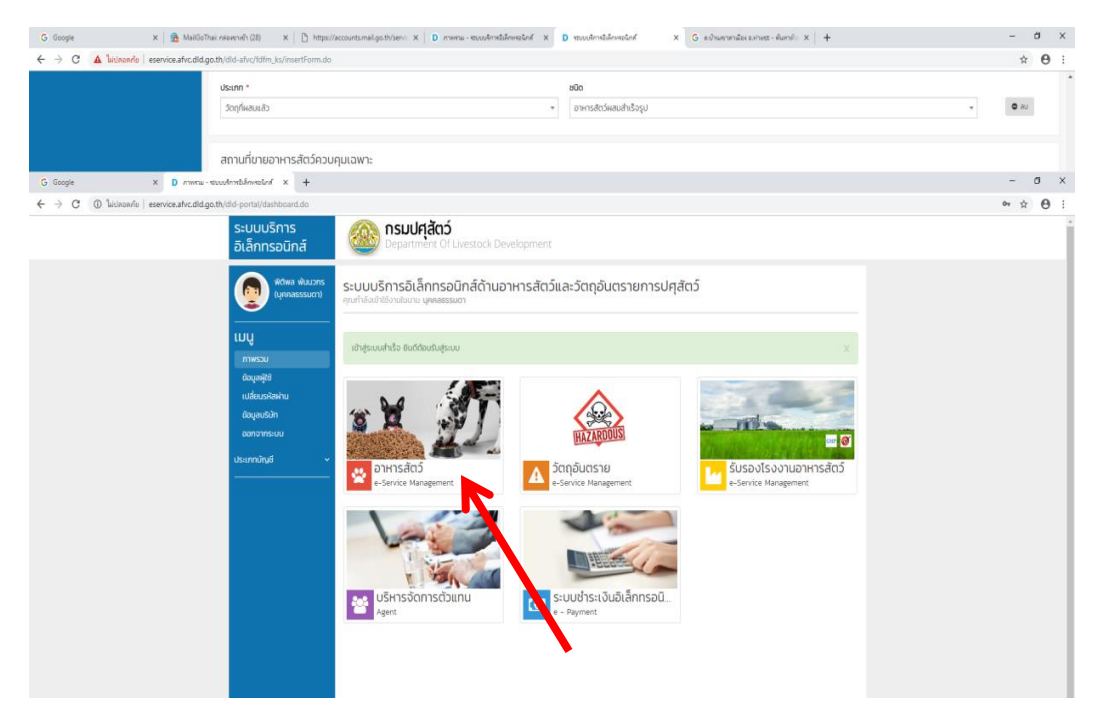

#### 3. เลือก ต่ออายุ

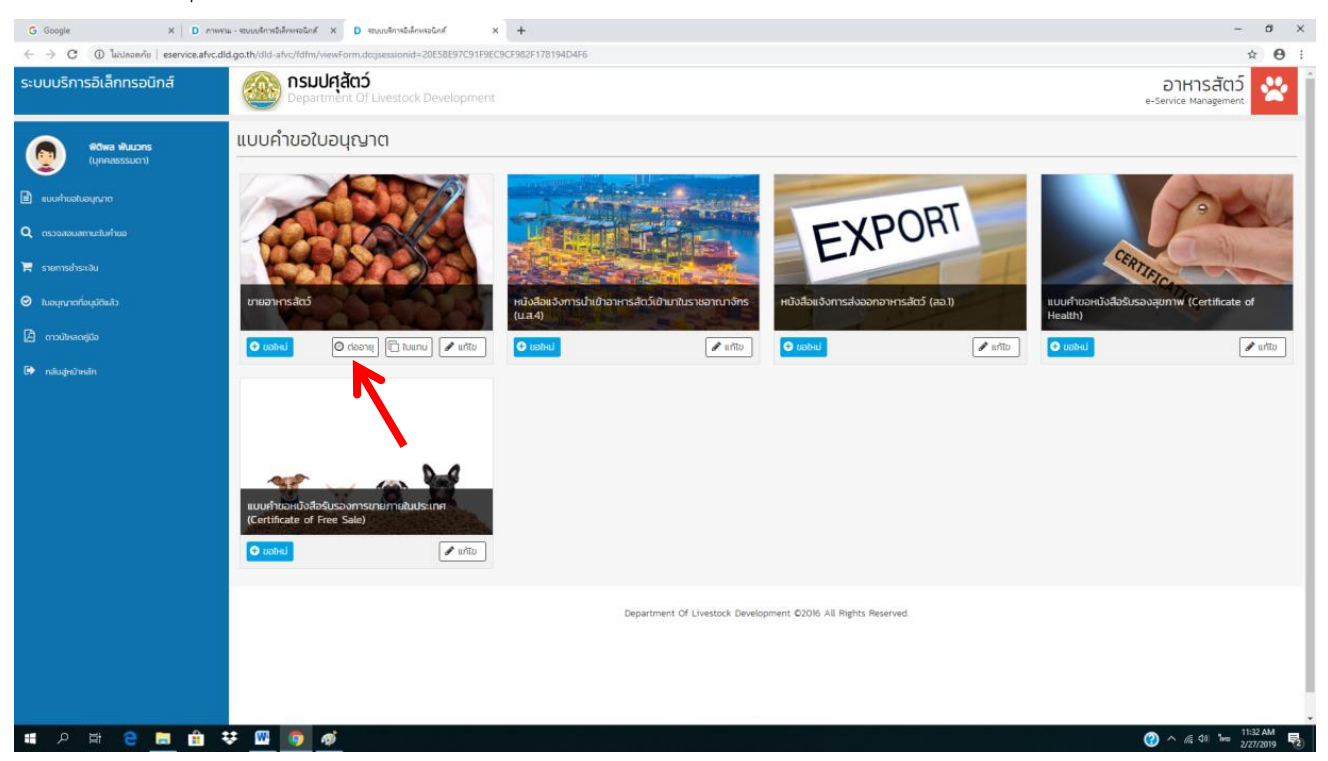

- 4. ตรวจสอบข้อมูลให้ถูกต้อง และแนบเอกสารใบอนุญาตเดิม
	- \*\* ตรวจสอบชื่อ นามสกุล ที่อยู่ เบอร์โทร
	- \*\*ขายปลีก หรือขายส่ง
	- \*\* เปลี่ยนอีเมลให้เป็นอีเมลของผู้ประกอบการด้วย

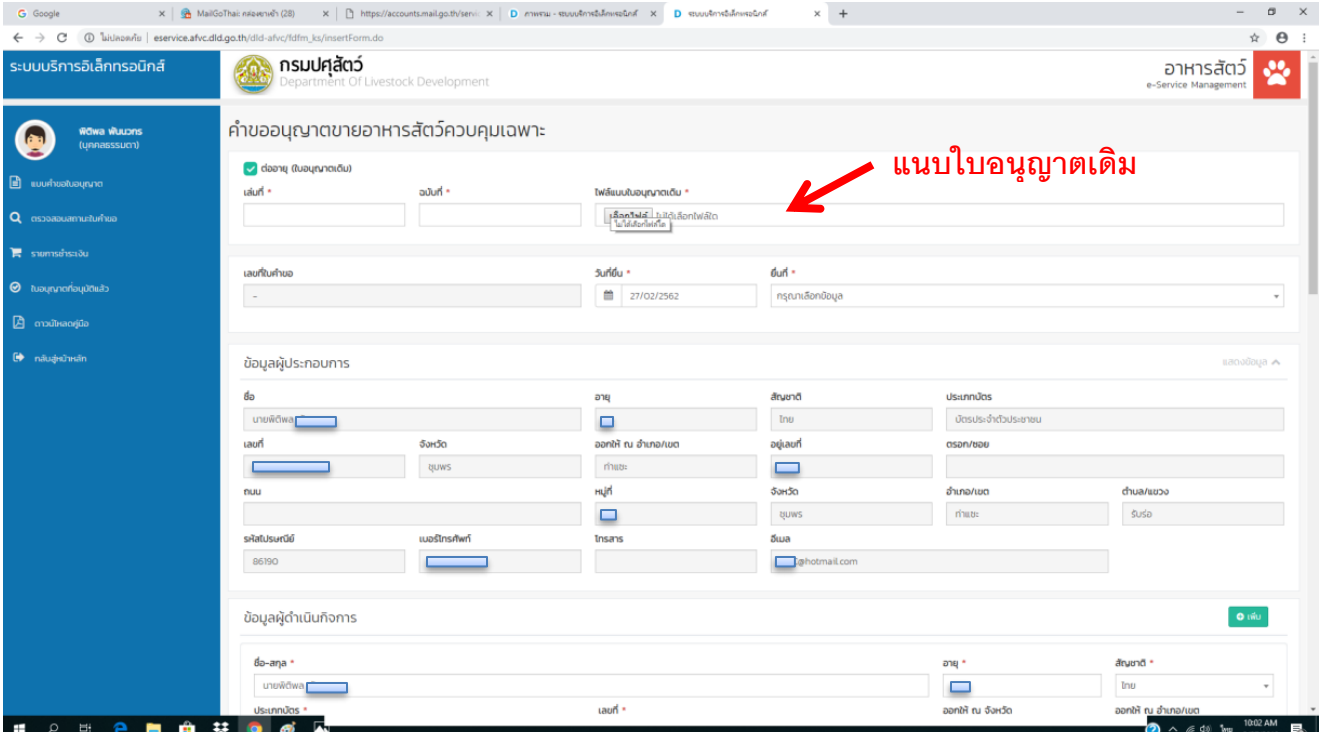

#### 5. คลิก ยื่นคำขอ

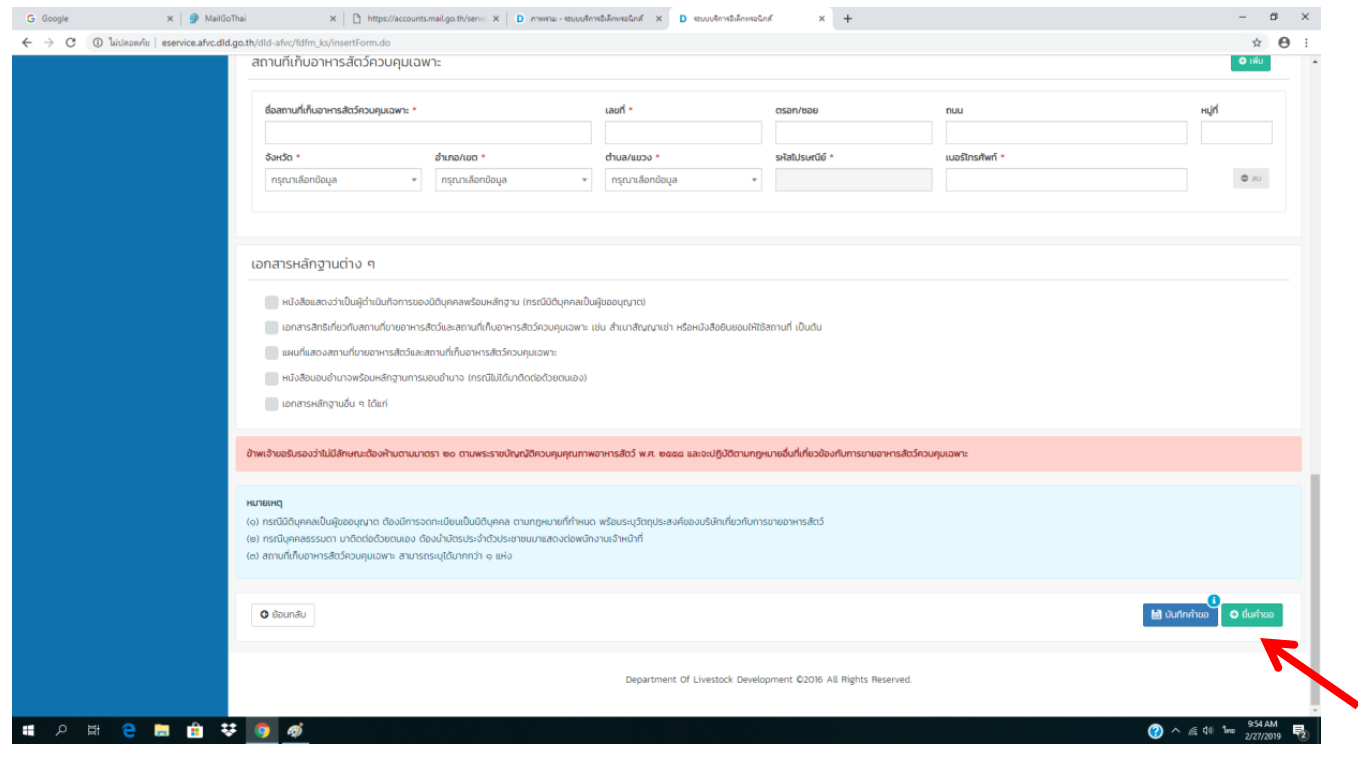

6. รอเจ้าหน้าที่ตรวจสอบ ผู้ประกอบการต้องคอยตรวจเช็คว่า สถานะใบอนุญาตเปลี่ยนเป็น "รอชำระเงิน" หรือยัง

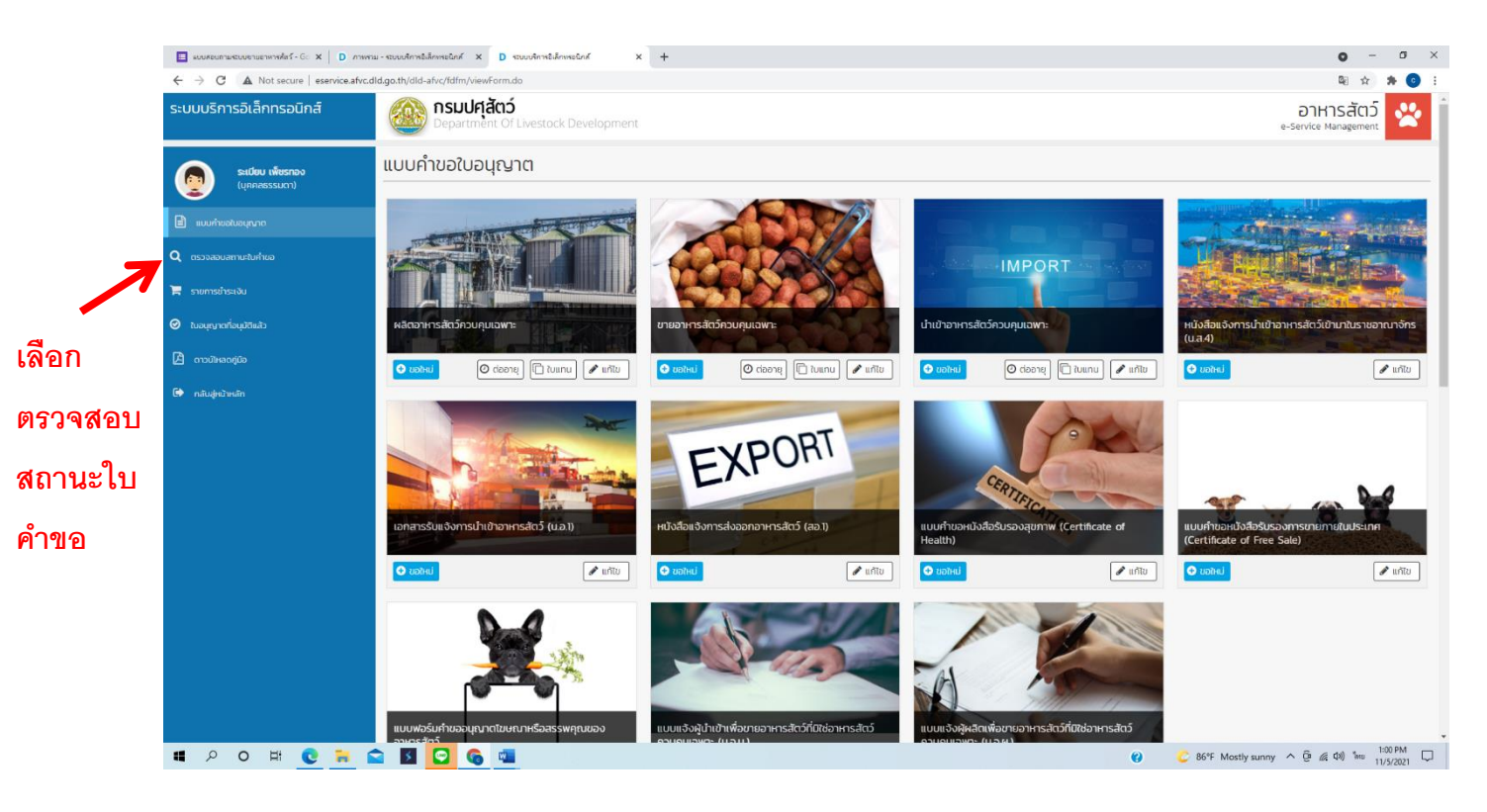

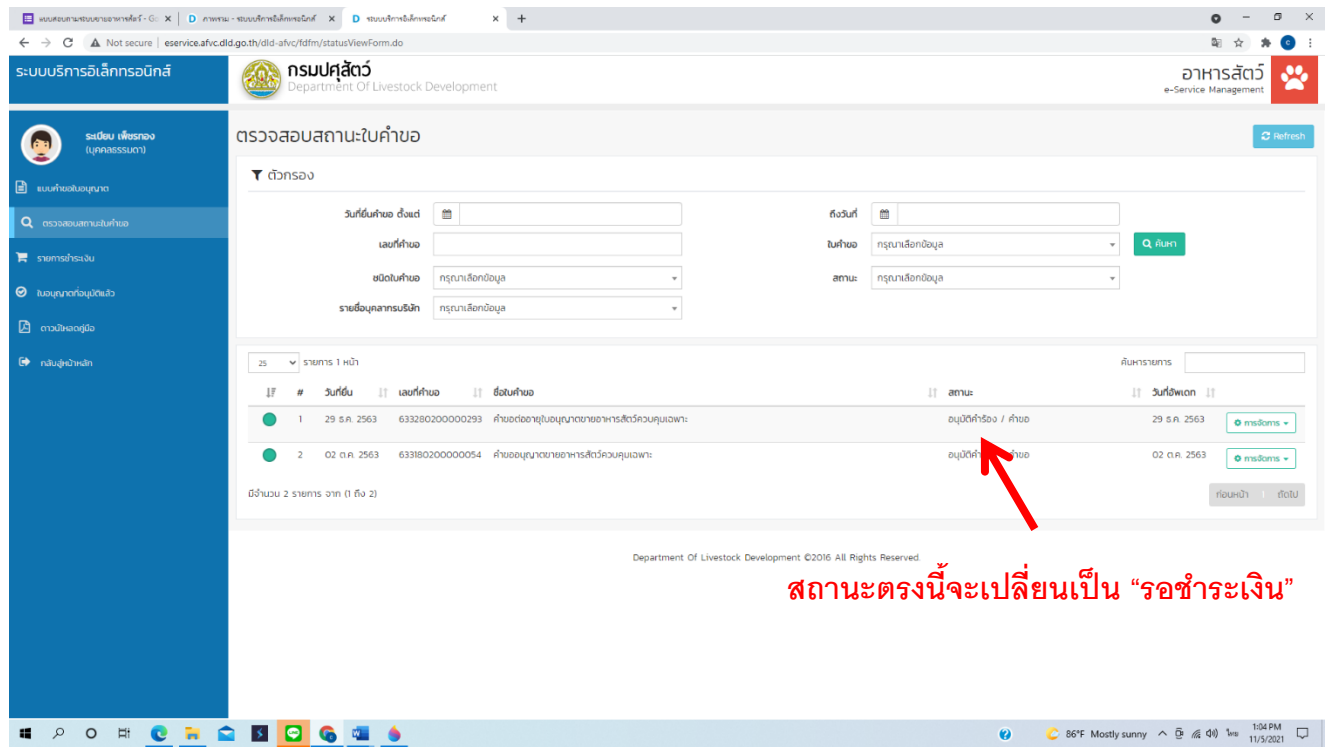

- 7. หลังจากสถานะใบอนุญาตเปลี่ยนเป็น "รอชำระเงิน" แล้ว ให้ผู้ประกอบการ พิมพ์**ใบแจ้งชำระเงิน** แล้วทำการชำระเงิน โดยเลือกชำระเงินได้ 3 ช่องทาง ดังนี้
	- 1) ชำระเงินสดผ่านสำนักงานปศุสัตว์จังหวัด
	- 2) ชำระเงินผ่านเคาน์เตอร์ธนาคารกรุงไทย
	- 3) ชำระเงินผ่าน net bank ของธนาคารกรุงไทย

#### **(\*\* รายละเอียดวิธกีารชา ระเงนิ อยู่ใน คู่มือการชา ระเงนิสา หรับผู้ประกอบการ )**

- 8. เมื่อชำระเงินเรียบร้อยแล้ว รอรับใบเสร็จจากสำนักงานปศุสัตว์จังหวัด (กรณีเลือกชำระเงินผ่านสำนักงานปศุสัตว์จังหวัด)
- 9. เจ้าหน้าที่อนุมัติใบอนุญาต และออกใบอนุญาต
- 10. ผู้ประกอบการมารับใบอนุญาตฯที่สำนักงานปศุสัตว์จังหวัด หรือจัดส่งทางไปรษณีย์

**จัดท าโดย**

**กลุ่มพัฒนาคุณภาพสินค้าปศุสัตว์**

**ส านักงานปศุสัตว์จังหวัดชุมพร**

**ติดต่อสอบถาม 077-511614 ต่อ 13**

# **คู่มือการต่ออายุใบอนุญาตขายอาหารสัตว์ สา หรับผู้ประกอบการ**

## **ผ่านระบบบริการบริการอิเล็กทรอนิกส์ด้านอาหารสัตว์และวัตถุอันตรายด้านการปศุสัตว์**

# **โดยใช้โทรศัพท์มือถือ**

1. ผู้ประกอบการ เข้าระบบ ทาง QR CODE หรือลิงค์ด้านล่าง Login เข้าระบบ โดยใช้ Username และ Password แล้วกด เข้าสู่ระบบ

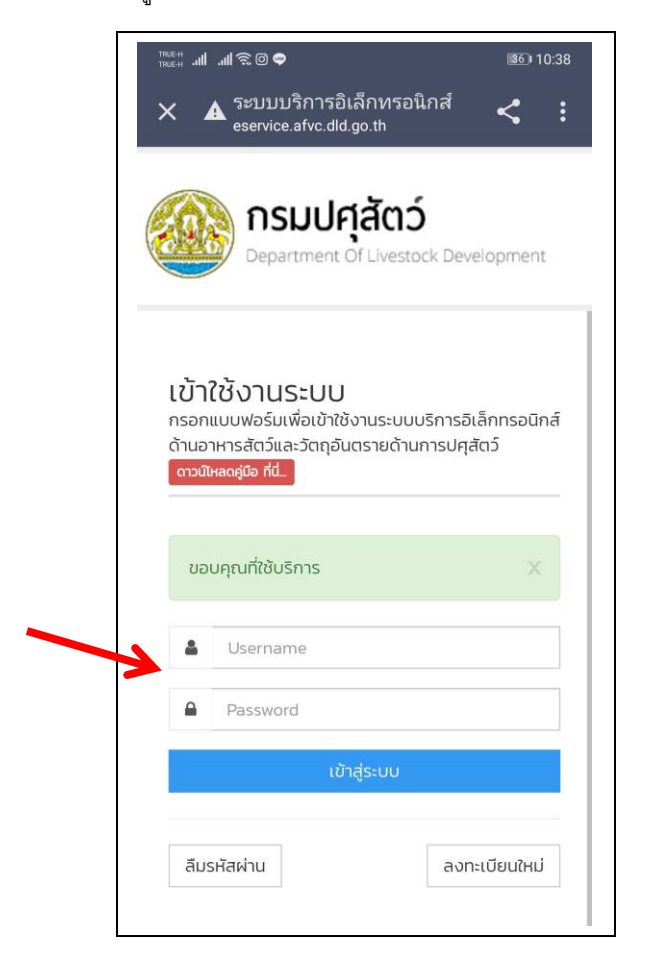

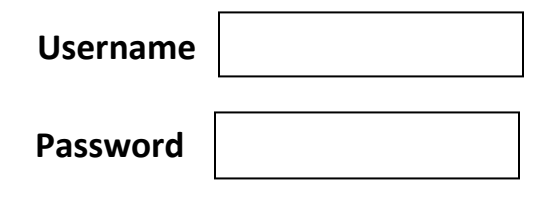

2. เลือก อาหารสัตว์

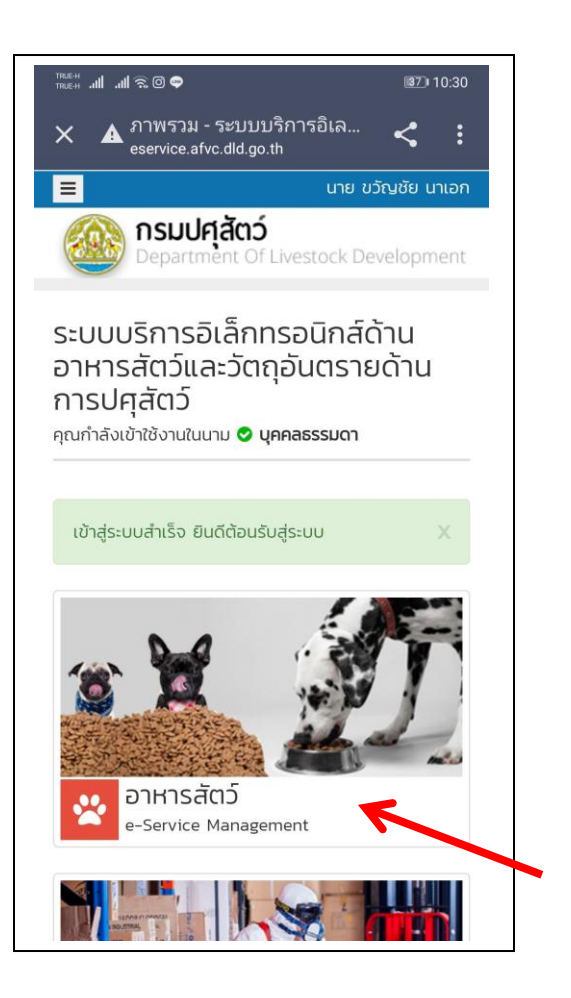

#### **QR CODE เข้าระบบฯ**

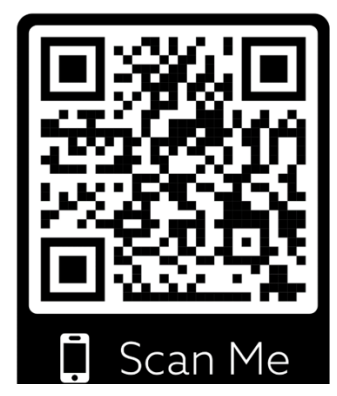

**http://eservice.afvc.dld.go.th/dld-portal/doLogin.do**

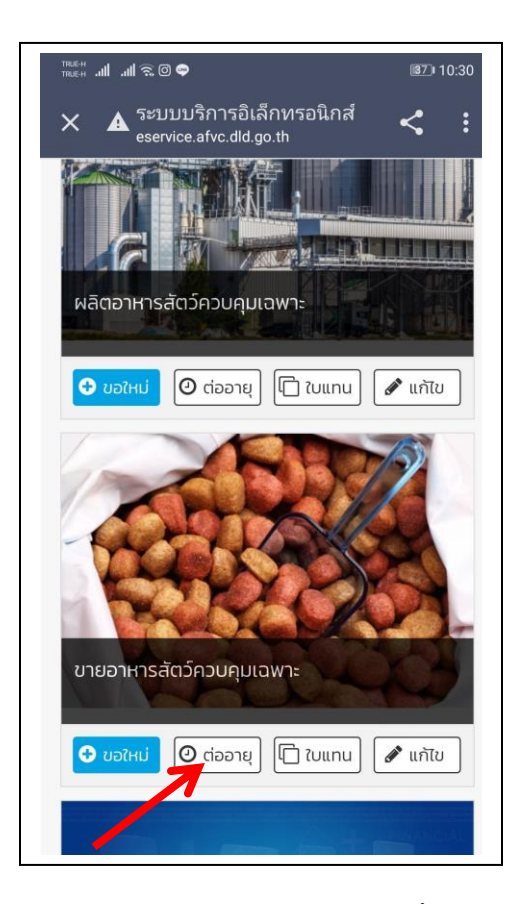

- 5. แนบรูปถ่ายใบอนุญาตฉบับเดิม ดังนี้
- 5.1 ติ๊กช่องว่างให้เป็นลูกศรสีเขียว แล้วกด เลือกไฟล์

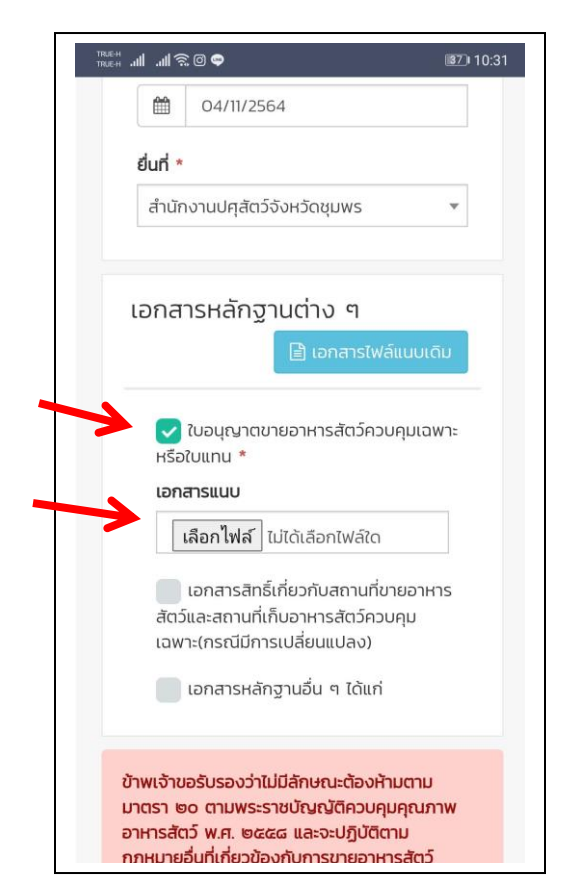

3. เลือก ต่ออายุ 4. กรอกเลขที่ใบอนุญาต (ดูได้จากใบอนุญาตฯ)

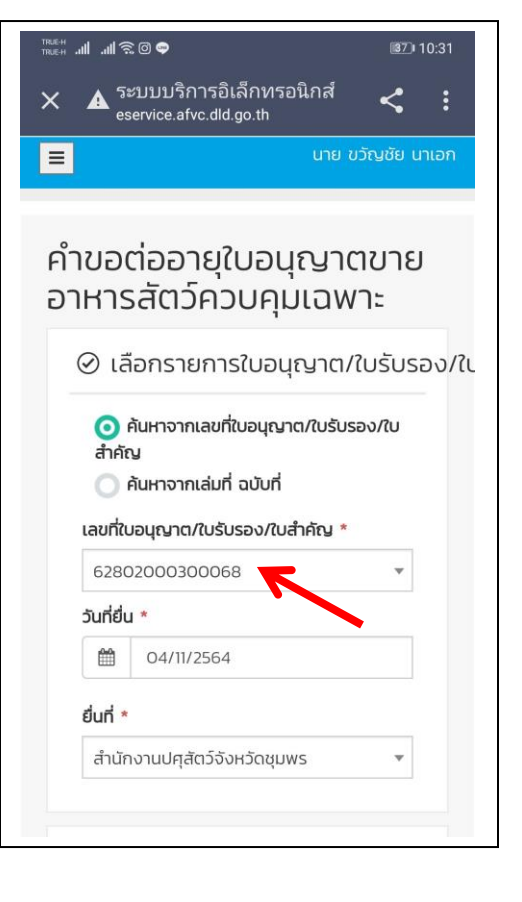

5.2 แนบรูปถ่ายใบอนุญาตฉบับเดิม แล้วกด ถัดไป

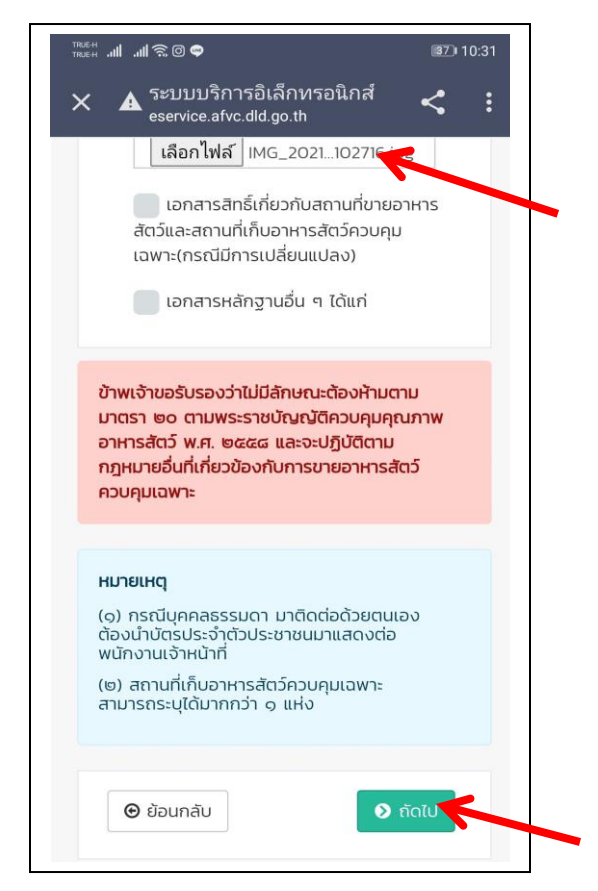

- 6. ตรวจสอบข้อมูลผู้ประกอบการให้ถูกต้อง ดังนี้
- 6.1 ชื่อ นามสกุล ที่อยู่ เบอร์โทร 6.2 ขายปลีก หรือขายส่ง

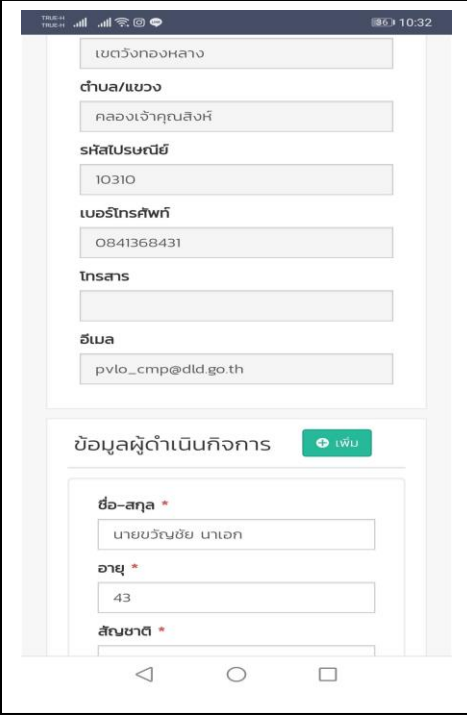

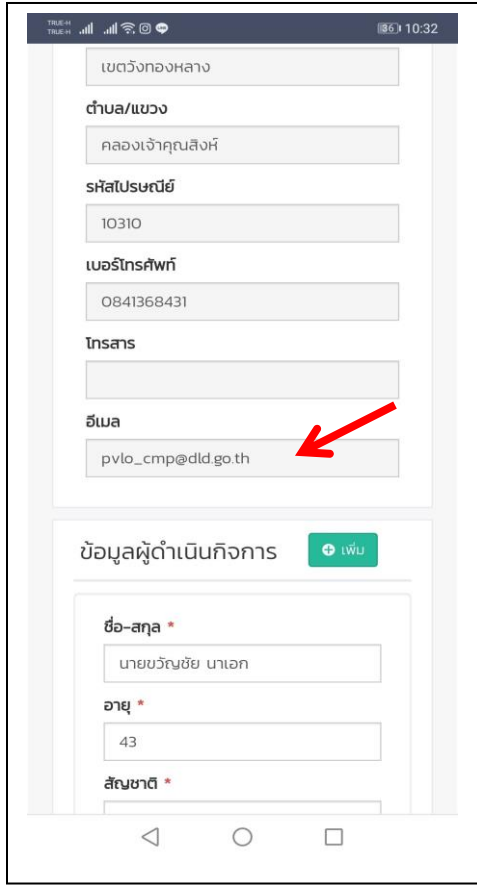

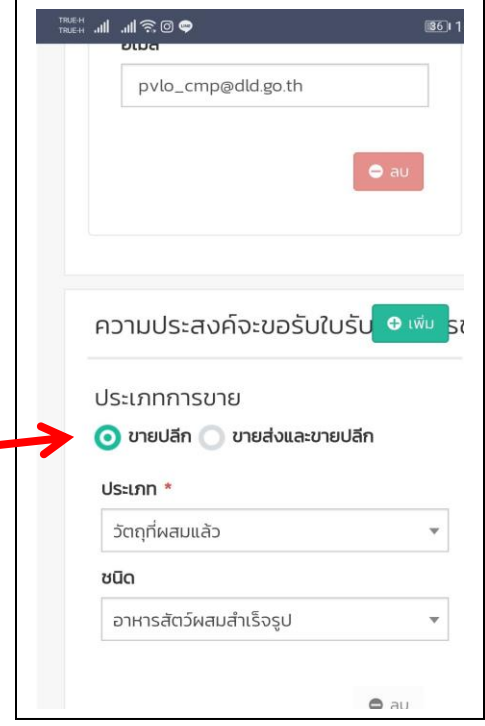

6.3 เปลี่ยนอีเมลให้เป็นอีเมลของผู้ประกอบการด้วย 6.4 \*\*\*ไม่ต้องแนบไฟล์ใดๆอีก เพราะได้ทำการแนบไปแล้ว

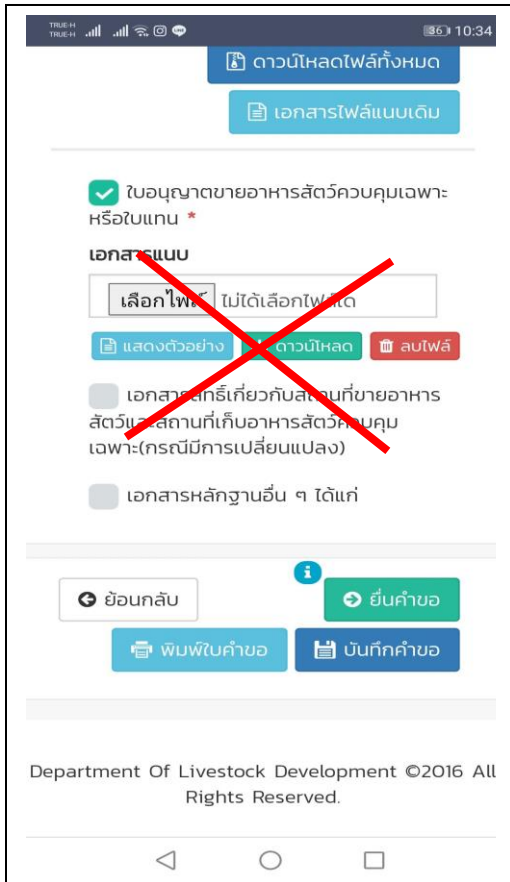

#### 7. กด ยื่นคำขอ  $\sim$  8. กด OK

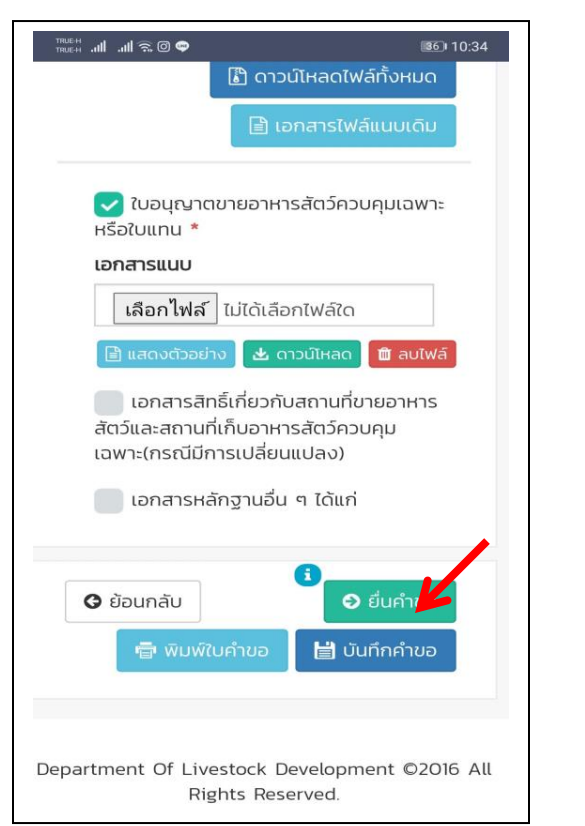

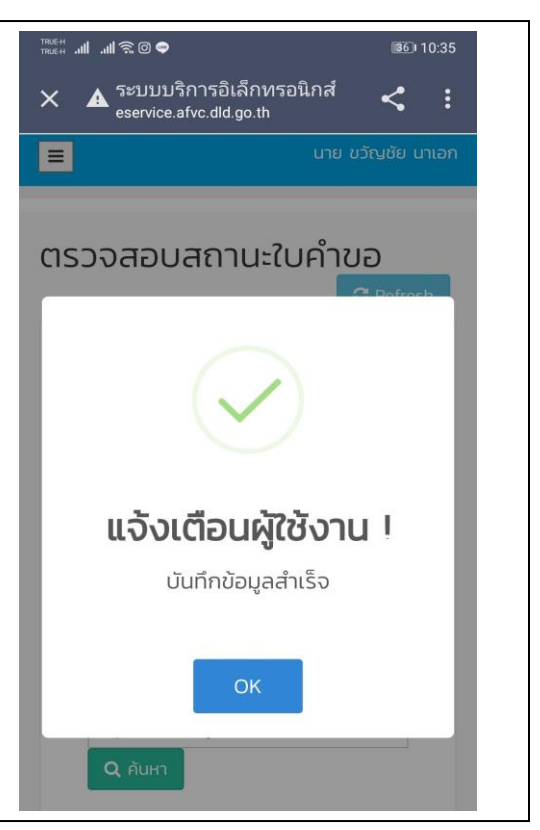

่ 9. รอเจ้าหน้าที่ตรวจสอบ ผู้ประกอบการต้องคอยตรวจเช็คว่า สถานะใบอนุญาตเปลี่ยนเป็น "รอชำระเงิน" หรือยัง

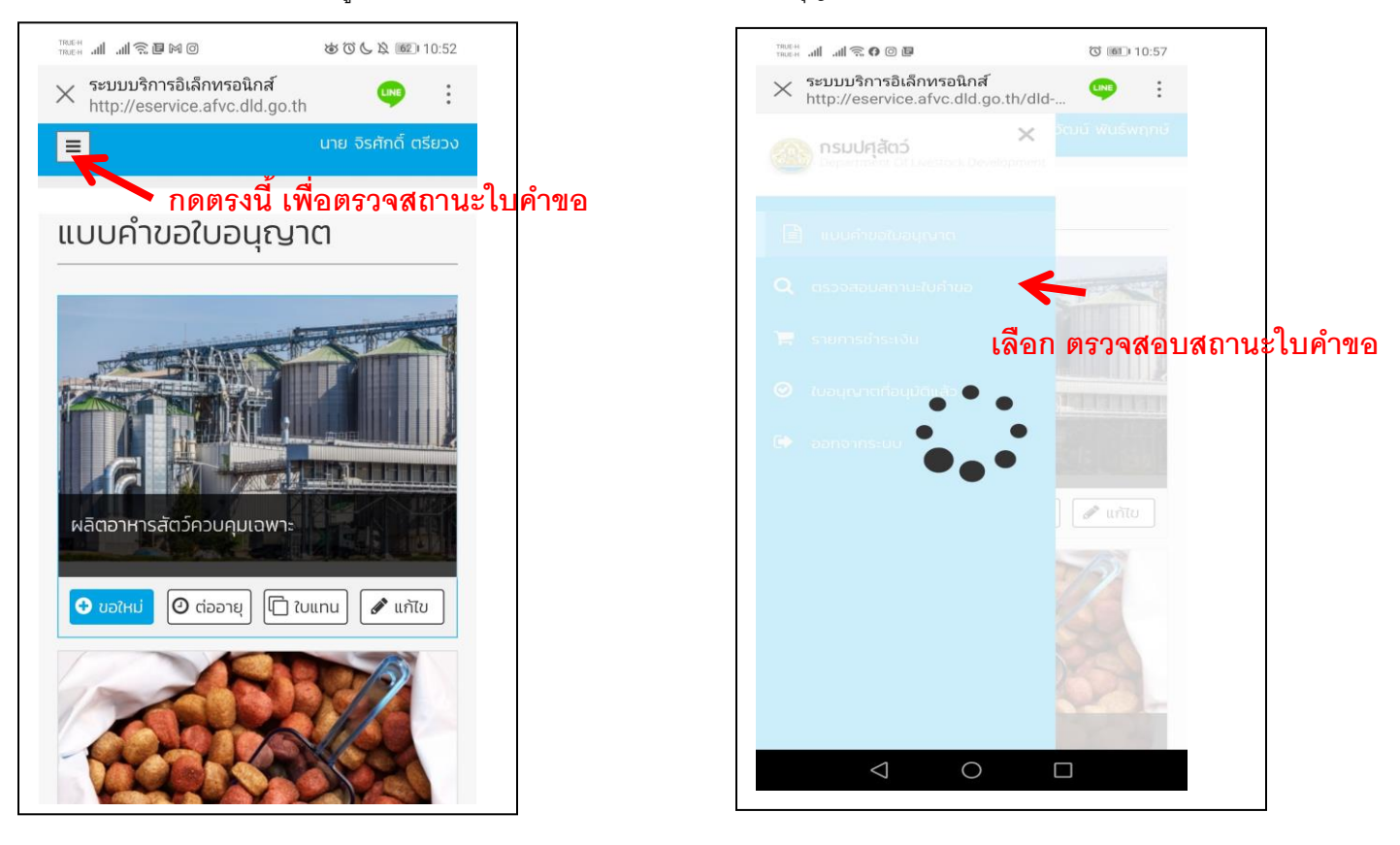

\*\*หมายเหตุ ถ้าทำขั้นตอนนี้ในโทรศัพท์มือถือไม่ได้ ให้ทำในคอมพิวเตอร์ PC

- 10. หลังจากสถานะใบอนุญาตเปลี่ยนเป็น "รอชำระเงิน" แล้ว ให้ผู้ประกอบการ พิมพ**์ใบแจ้งชำระเงิน** แล้วทำการชำระเงิน โดยเลือกชำระเงินได้ 3 ช่องทาง ดังนี้
	- 4) ชำระเงินสดผ่านสำนักงานปศุสัตว์จังหวัด
	- 5) ช าระเงินผ่านเคาน์เตอร์ธนาคารกรุงไทย
	- 6) ช าระเงินผ่าน net bank ของธนาคารกรุงไทย

(\*\* รายละเอียดวิธีการชำระเงิน อยู่ใน คู่มือการชำระเงินสำหรับผู้ประกอบการ )

- 11. เมื่อชำระเงินเรียบร้อยแล้ว รอรับใบเสร็จจากสำนักงานปศุสัตว์จังหวัด (กรณีเลือกชำระเงินผ่านสำนักงานปศุสัตว์จังหวัด)
- 12. เจ้าหน้าที่อนุมัติใบอนุญาต และออกใบอนุญาต
- 13. ผู้ประกอบการมารับใบอนุญาตฯที่สำนักงานปศุสัตว์จังหวัด หรือจัดส่งทางไปรษณีย์

# <u>หมายเหตุ</u> สามารถใช้งานระบบฯบนโทรศัพท์มือถือได้ แต่อาจยังไม่สมบูรณ์ แนะนำให้ผู้ประกอบการใช้  **งานบนคอมพิวเตอร์ หากมีแอพโมบายเมื่อไหร่ส านักงานปศุสัตว์จังหวัดจะแจ้งให้ทราบอีกครั้ง**

**จัดท าโดย**

**กลุ่มพัฒนาคุณภาพสินค้าปศุสัตว์**

**ส านักงานปศุสัตว์จังหวัดชุมพร**

**ติดต่อสอบถาม 077-511614 ต่อ 13**